### **Instructivo Simulador de Impuestos GUÍA GUÍA DEL USUARIO EXTERNO DEL USUARIO EXTERNO**

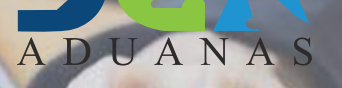

SIGA

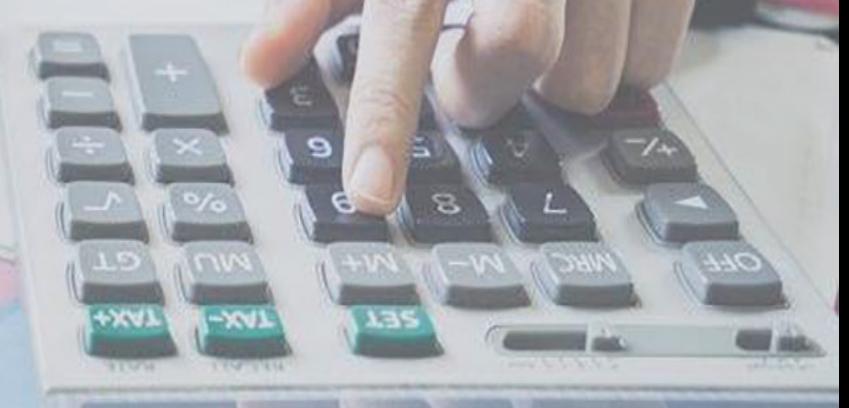

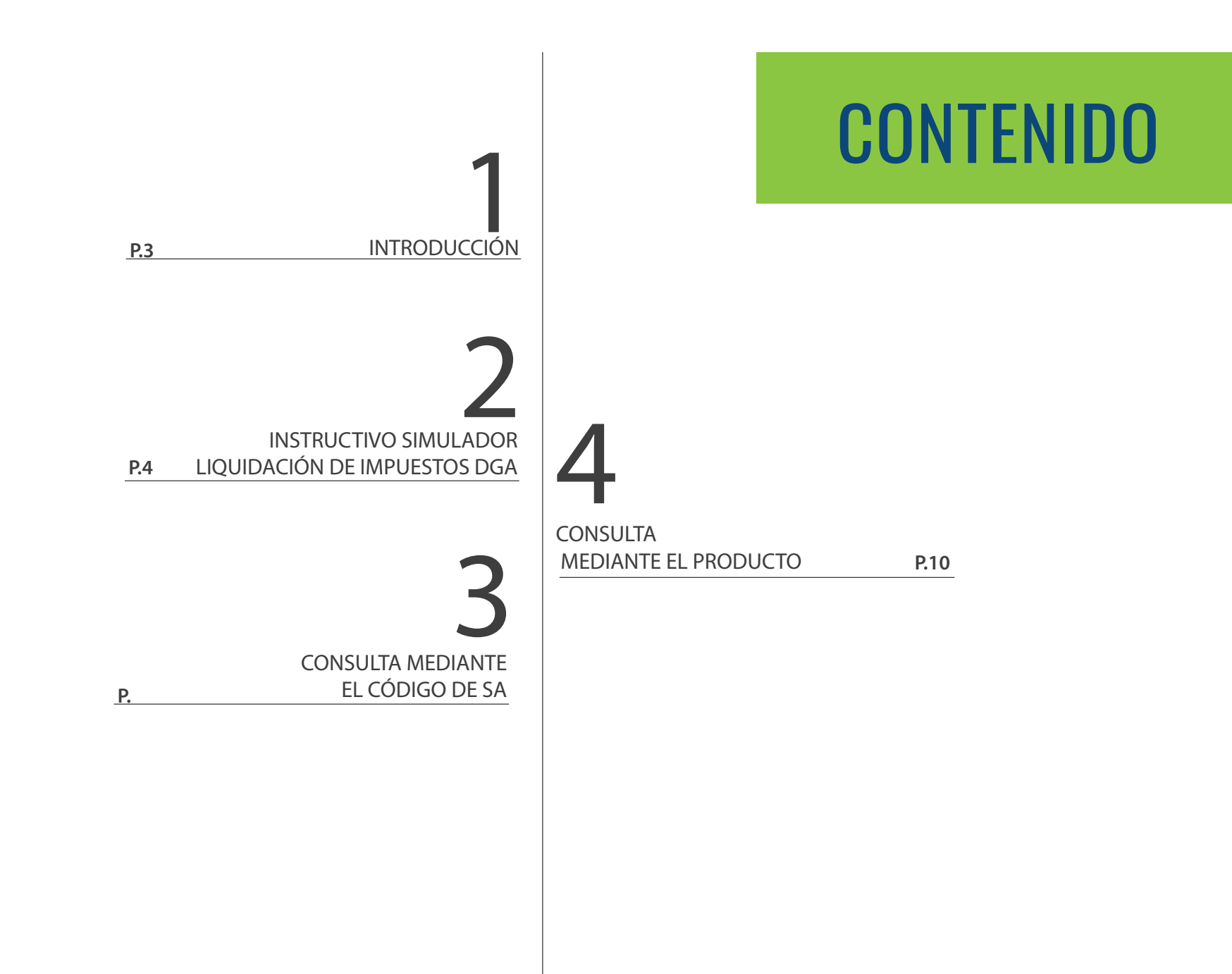

# INTRODUCCIÓN

Con el objetivo de que el usuario conozca el **porcentaje de los impuestos** a pagar por una mercancía, la **Dirección General de Aduanas** pone a disposición en el Sistema Integrado de Gestión Aduanera (SIGA), el **Simulador de Liquidación de Impuestos.**

 $67.67$ 

#### 11240.3

 $\frac{1442 \cdot 28}{440 \cdot 39}$ <br> $\frac{140 \cdot 39}{428 \cdot 45}$ 

14092.69

 $+1445.65$  $+ 1204.24$ <br> $+ 2008.6$ <br> $+ 1804.$ 

 $205$ 

59.14

4312.25

 $\frac{2\pi m}{30580}$ 30589.68

 $31142.45$ 

 $7 + 3542.55$ <br> $+ 2352.14$ <br> $+ 2100.36$ <br> $+ 854.94$ 

 $38992, 44$ 

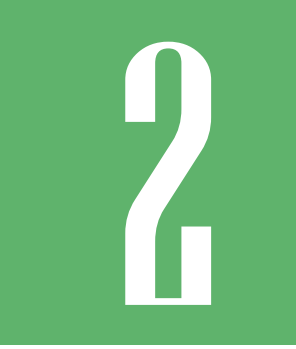

## **INSTRUCTIVO SIMULADOR LIQUIDACIÓN<br>DE IMPUESTOS DGA**

Acceda vía el portal institucional **https://siga.aduanas.gob.do/Default.aspx** y seleccione **Ayuda.**

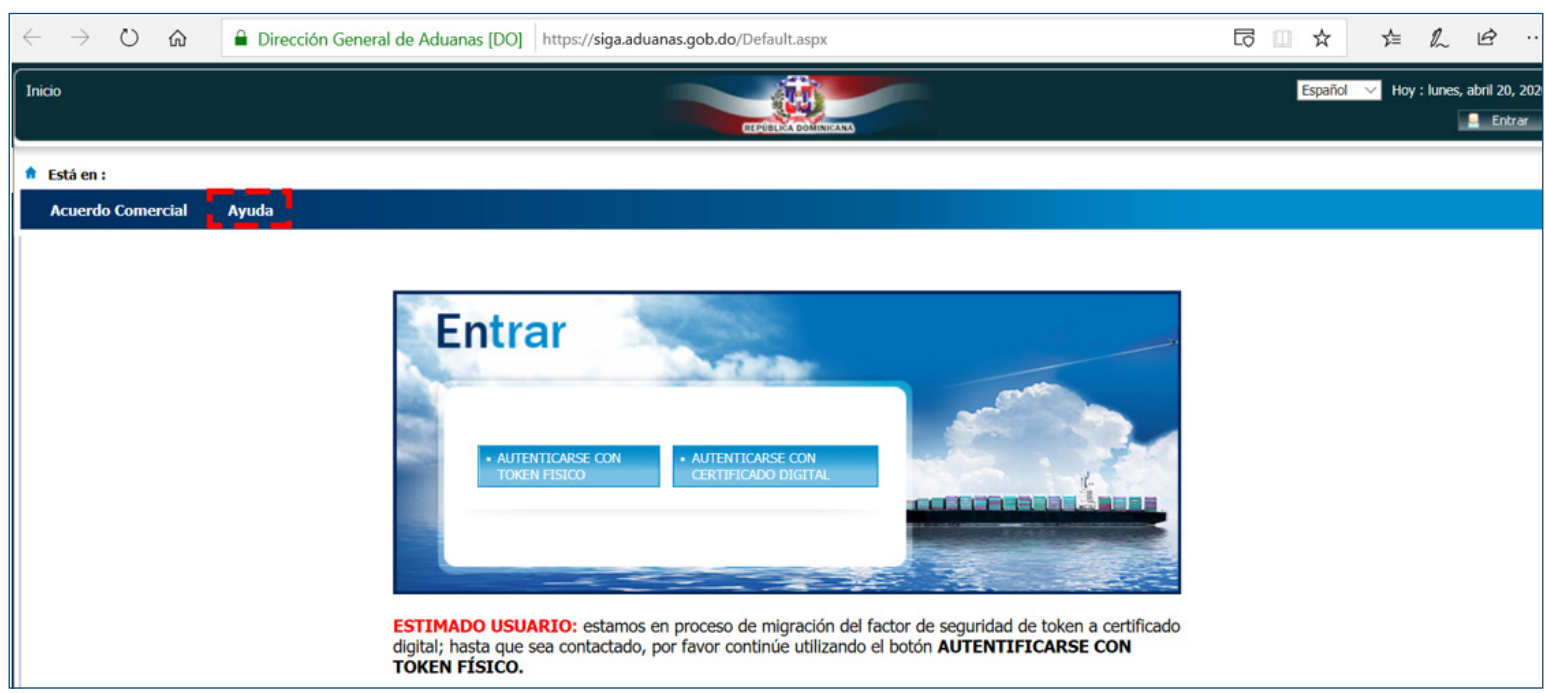

Luego seleccione **Simulador Liquidación de Impuestos.**

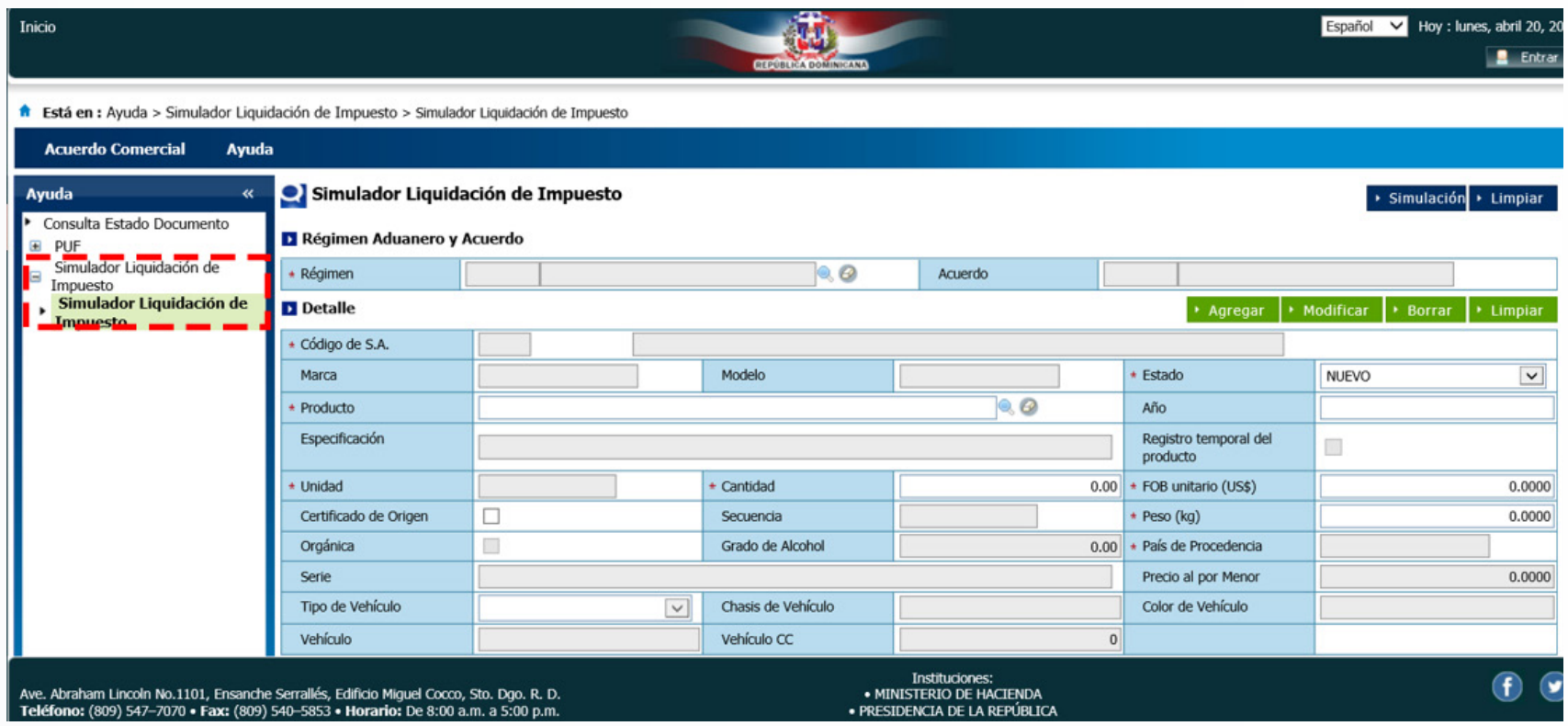

Utilice la lupa del campo **Régimen** y digite "Despacho a consumo" y en la casilla **Nombre de Régimen** pulse el botón **Buscar;**  acto seguido, seleccione el resultado de la búsqueda:

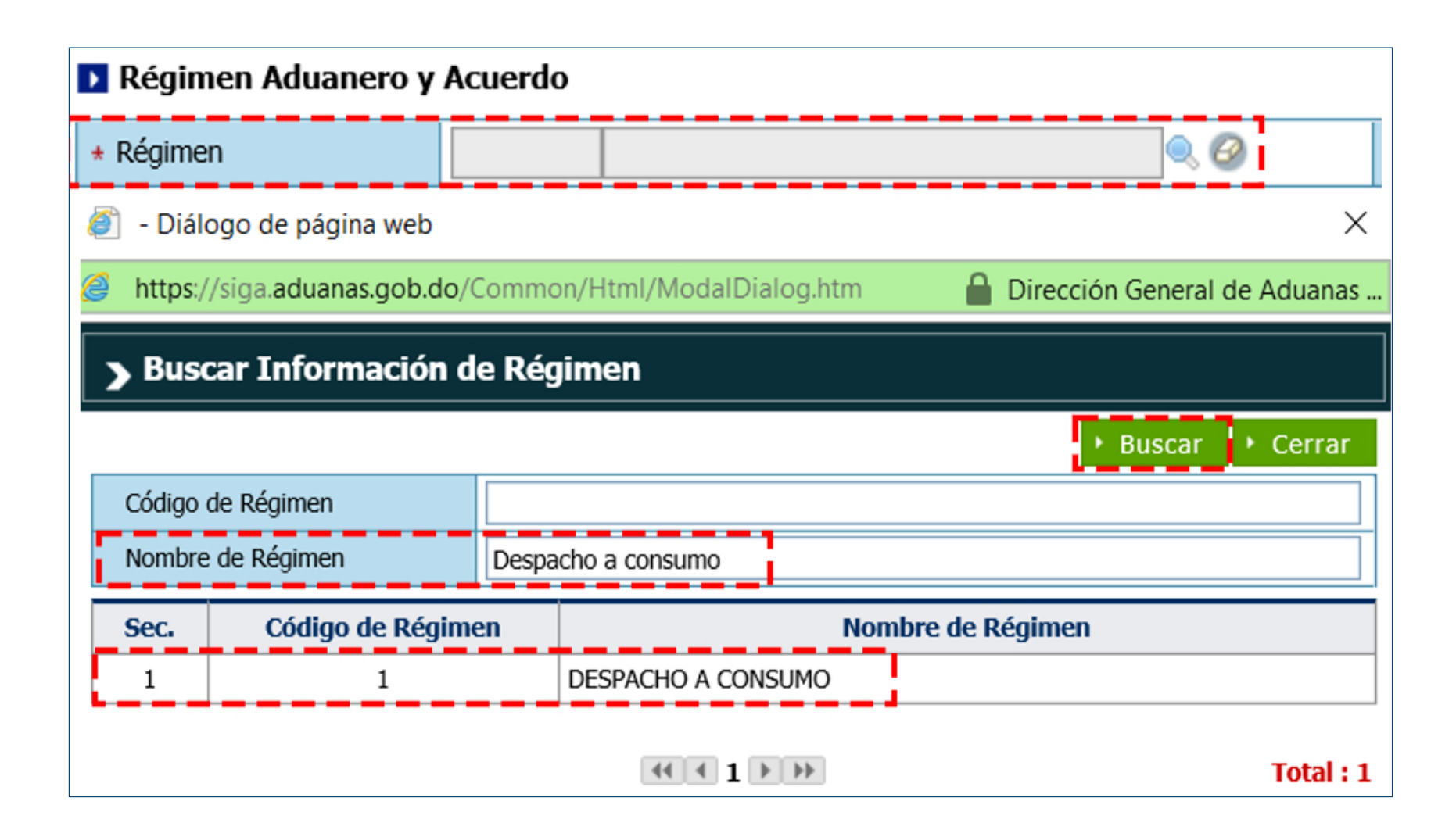

## **CONSULTA MEDIANTE EL CÓDIGO DE SA** 3

Utilizando la lupa del campo **Código de SA,** digite el código SA del producto que desea consultar y pulse el botón **Buscar;**  seleccione el resultado que corresponda:

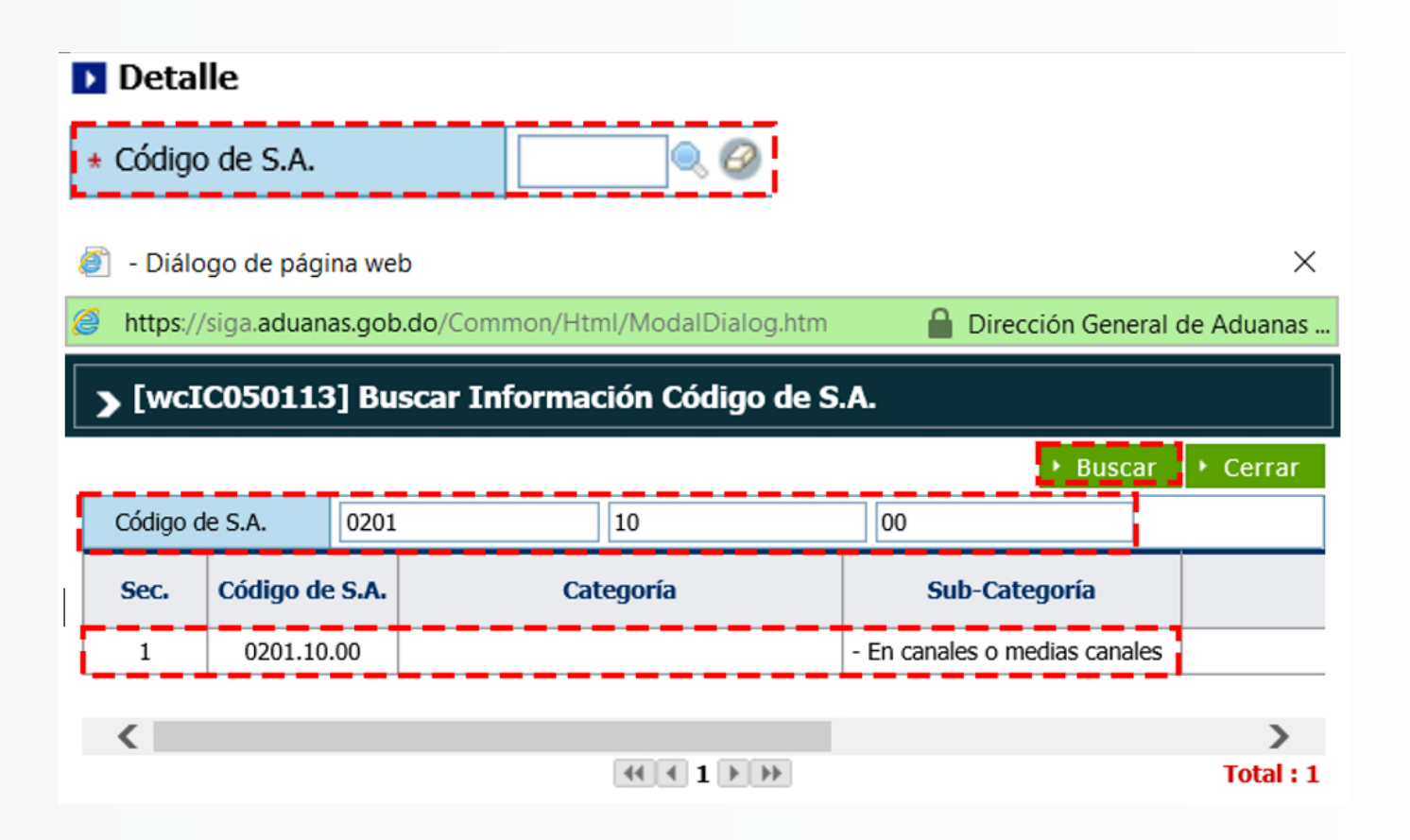

Realice lo mismo en el campo **Producto:** pulse el ícono de la lupa, digite el nombre del producto, presione el botón **Buscar**  y seleccione el resultado de la búsqueda que desee utilizar.

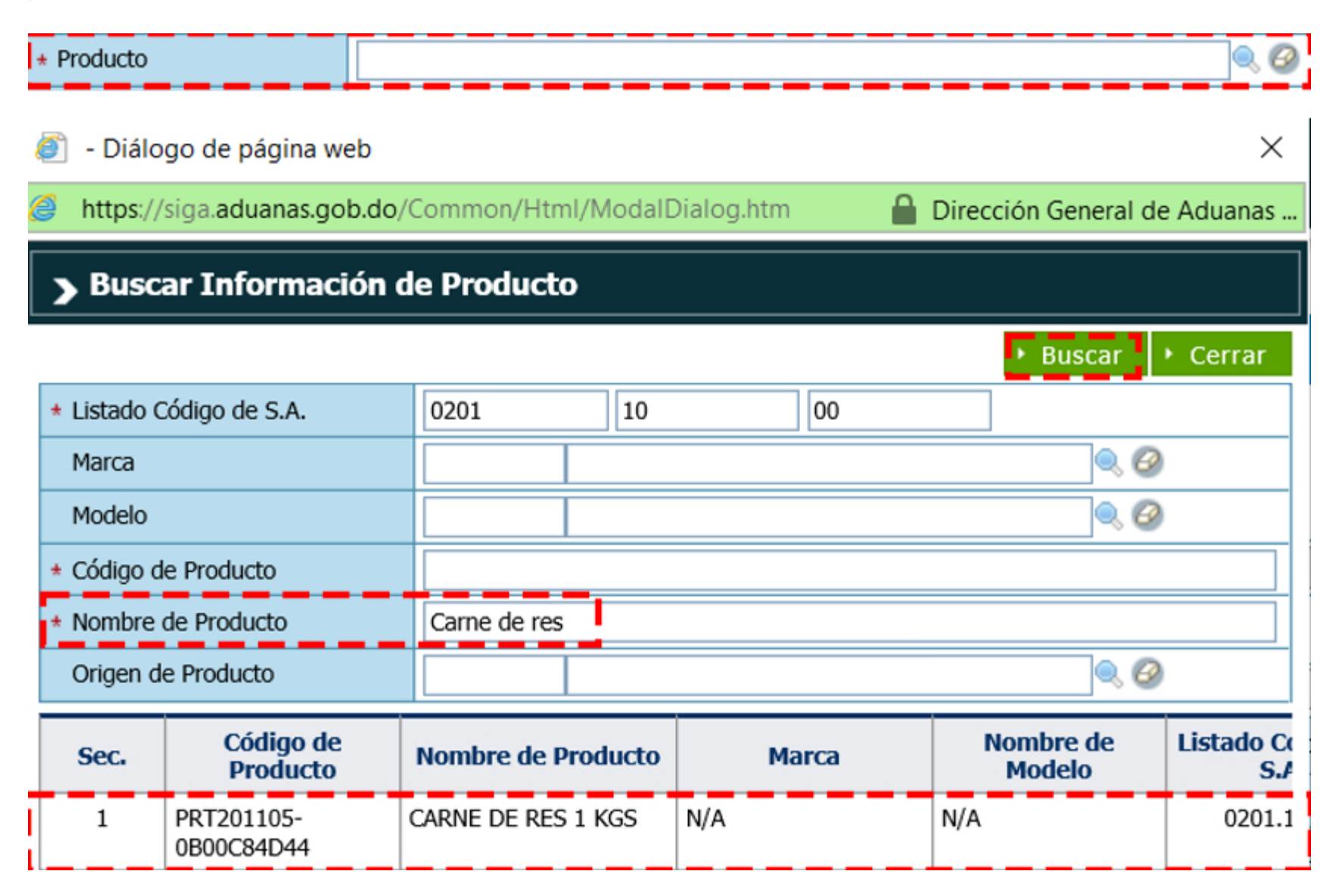

Una vez haya seleccionado el producto, pulse sobre la lupa del campo **Código de SA.** Luego, pulse sobre el botón **Buscar** y aparecerá la descripción de la partida seleccionada donde, al desplazar la barra hasta el final, podrá visualizar los campos **Gravamen, ITBS** y **Selectivo**.

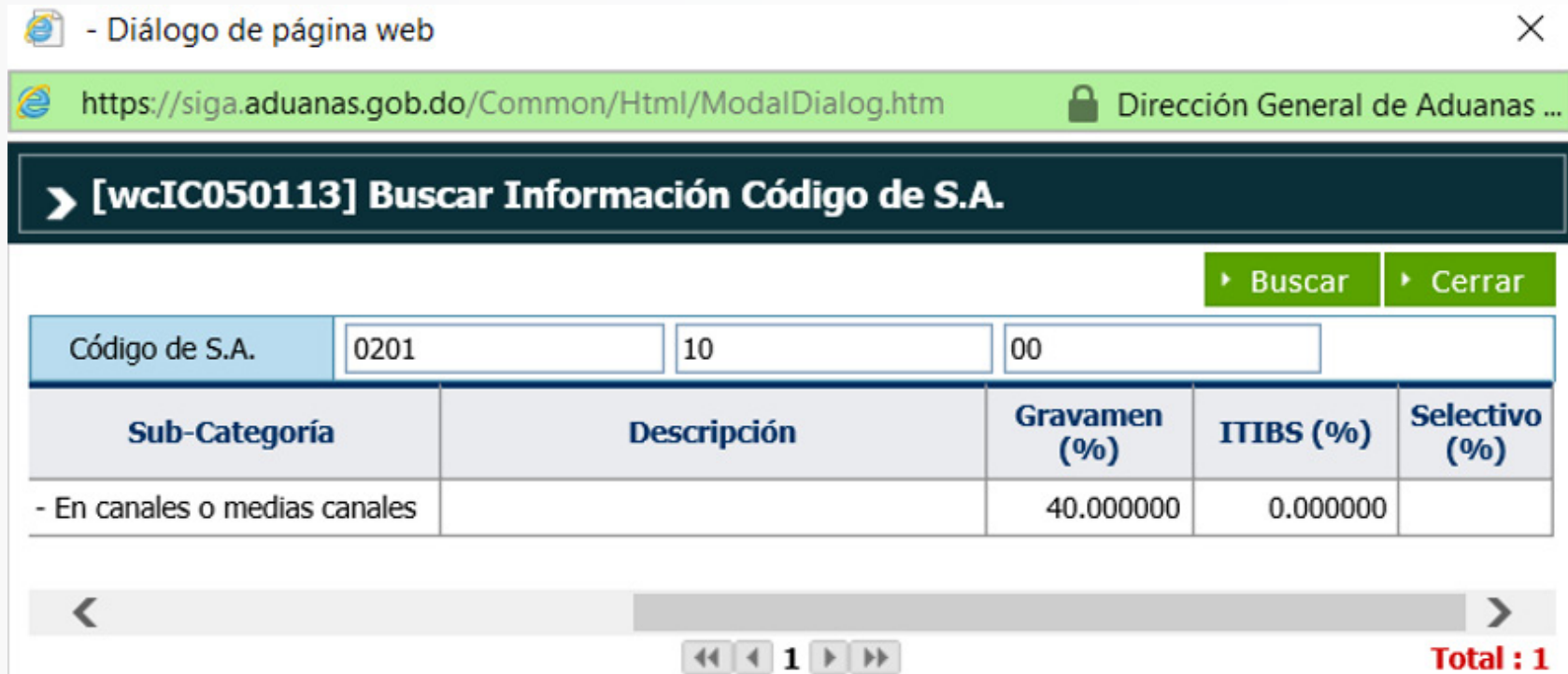

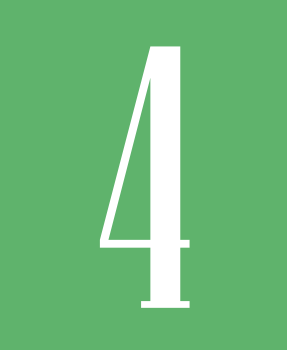

### **CONSULTA MEDIANTE EL PRODUCTO**

En caso de no tener a mano el código de SA puede realizar la búsqueda con el **nombre del producto**. Luego de seleccionar el **régimen** "Despacho a consumo", pulse sobre la lupa del campo **producto,** de inmediato digite el nombre del producto, pulse el botón **buscar** y **seleccione** el resultado deseado:

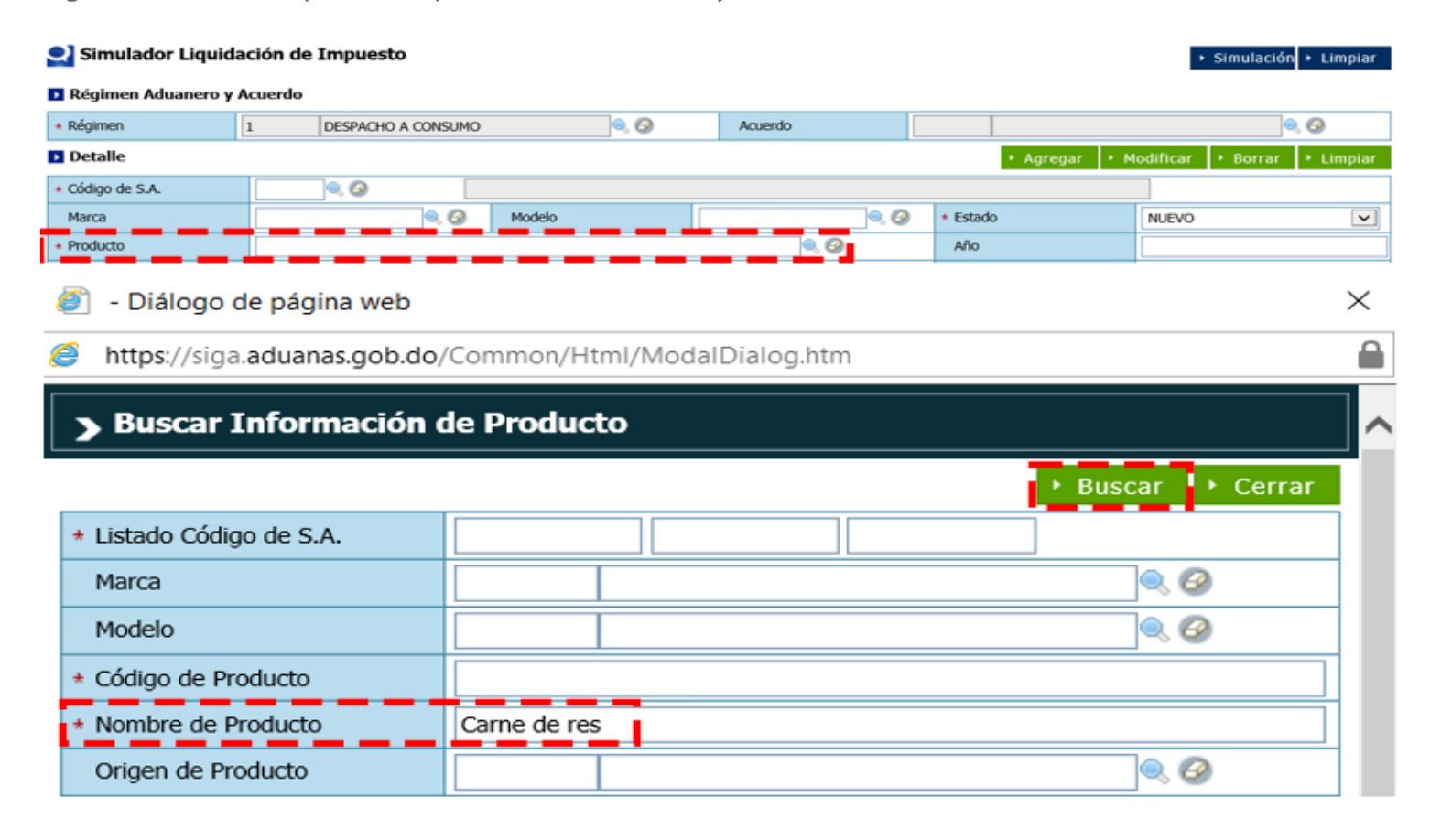

Una vez seleccione el producto, pulse sobre la lupa del campo **Código de SA.** A seguidas pulse sobre el botón **Buscar** y verá la descripción de la partida seleccionada donde, al desplazar la barra hasta el final, podrá visualizar los campos **Gravamen, ITBS y Selectivo.**

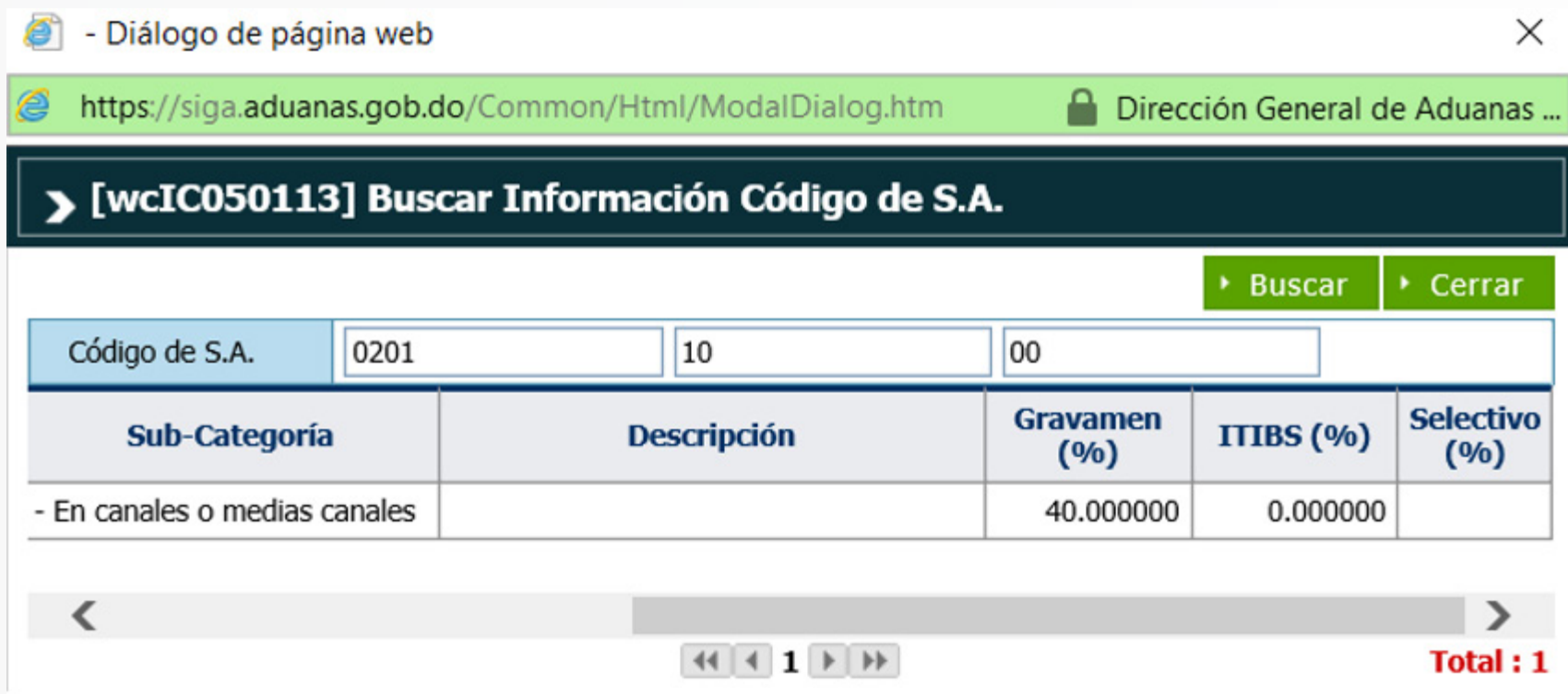

**Nota:** si es necesario, puede consultar las partidas y subpartidas en el arancel en línea para la clasificación del producto: **http://www.aduanas.gob.do/servicios?serv=enlinea**

#### **INSTRUCTIVO SIMULADOR LIQUIDACIÓN DE IMPUESTOS GUÍA DEL USUARIO EXTERNO**

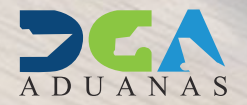

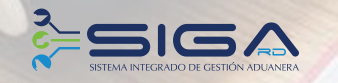

ELABORADO POR<br>SUBDIRECCIÓN DE TECNOLOGÍA

EN COORDINACIÓN CON LA<br>GERENCIA DE COMUNICACIONES

SANTO DOMINGO, MAYO 2020